# **Installing application**

Installation procedure of Learnis®, Firmis® or Actuana applications for deploy solution (3rd party server) for system version 3.5.0+ *Note: tutorial is supporting standalone scenario only*.

# *Prerequisites*

Make sure to read and proceed with tutorial . Server configuration – Deploy " covering theese issues:

*Required:*

- Operating system
- Webserver
- Database
- PHP
- ionCube Loader
- .htaccess / mod\_rewrite allowed

*Optional:*

• JOD convertor and related sw

In following steps of the tutorial we are assuming that all requirements are matched.

# *Installation files*

All variants of application (Learnis® / Firmis® / Actuana) are available in one package. Please proceed with following steps:

- 1) **Download** the package using link and login / password from e-mail
- 2) **Extract** the *zip* archive containing 2 files:
	- a. Package file in *zip* archive
	- b. install.php
- 3) **Upload** (copy) **both** installation files to server's <*home/www*> folder

# *License key*

To use application you will need to load valid license key.

- 1) License key is delivered via **e-mail** (please note: license file must be archived using *zip* due to possibility of corruption when sending over the e-mail)
- 2) **Save** license file in *zip* to your computer
- 3) **Extract** zip archive containing license key in *txt* file

### *Installation process*

- 1) Create **new empty** database using PgAdmin or similar tool (*note: it must be in UTF-8 encoding*), use strong password for database and keep all credential on safe place.
- 2) Using any internet browser access <*home/www>/install.php*
- 3) Installation window of application is launched:

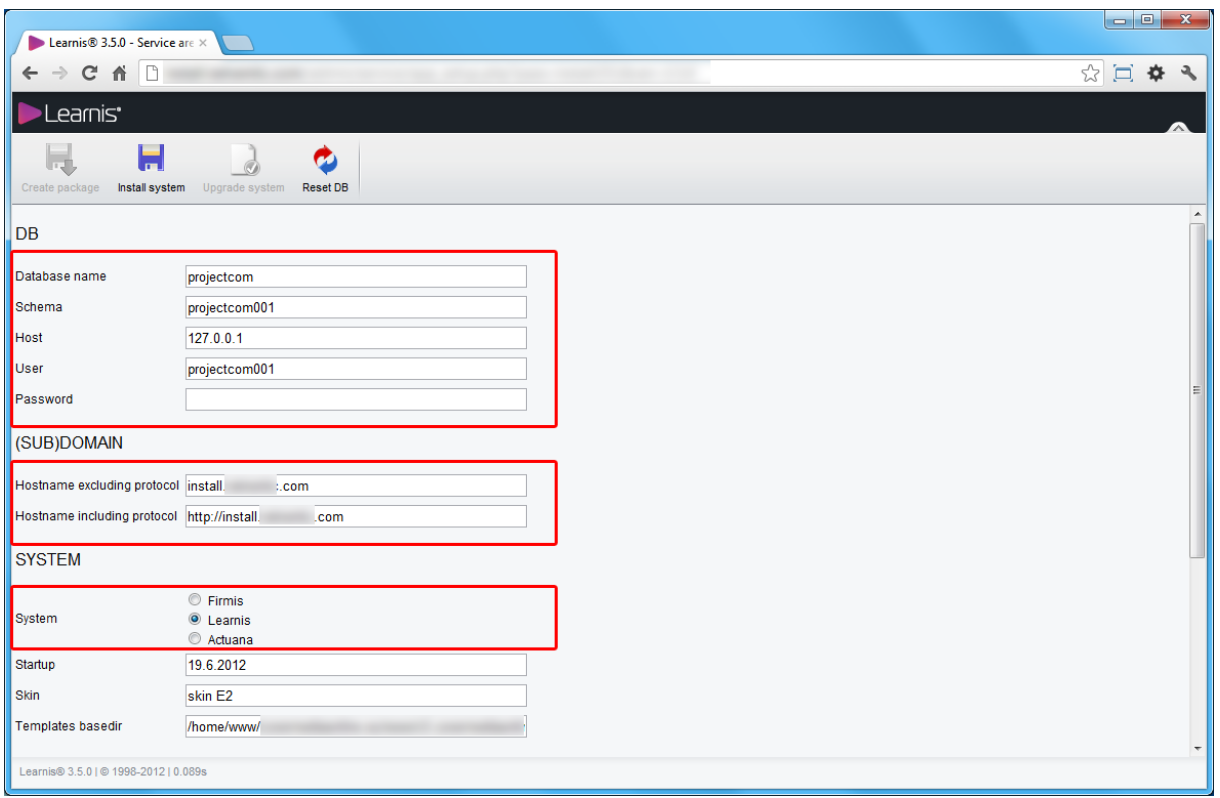

- 4) Fill in the form (all values are required; do not change values where it is not covered by this tutorial until you know what are you doing):
	- a. DB *Name, Schema, Host, User, Password* **use database properties** to empty database created by you in point 1 in section *Installation process*
	- b. (SUB)DOMAIN *Hostname excluding / including protocol* installation process should **autodetect** the current hostname. If needed, you can override this values manually
	- c. SYSTEM *Branding* **choose from following options**: Firmis, Learnis or Actuana *Note*: this option has no impact on application functionality as definitions of the available functionality are encoded in license file. *Warning*: This option must correspond with license key otherwise malfunction of the application may occur and also this is an violation of the license. *Tip:* this setting can be changed later in *cfg.ini.php* file, see *Admin UI, branding.odt*
	- d. SYSTEM *Startup* fill in the current date or **leave unchanged**
	- e. SYSTEM *Skin* **leave unchanged**
	- f. SYSTEM *Template basedir* (irrelevant used only for multiple installations in single system core) – **leave unchanged**
	- g. LANGUAGES choose which localization you want to install: cs-cz, en-us, sk-sk *Warning:* this option cannot be changed later – recommendation: **leave unchanged** or if not sure, install all languages
	- h. OPTIONAL DATA *Include Portal* choose if you want to install the default Website including neccessary configuration. *Warning*: if you want to use system as LMS (Learnis), **leave unchanged** (yes option)
	- i. OPTIONAL DATA *Include Demo data* for production installations **leave unchanged** (no option)
	- j. OTHER *Mod\_rewrite www redirect* this option is for redirecting the non-www domain variant to www variant using .htaccess, so it apply only when installing on

#### domain not subdomain – you can **leave unchanged** (yes option)

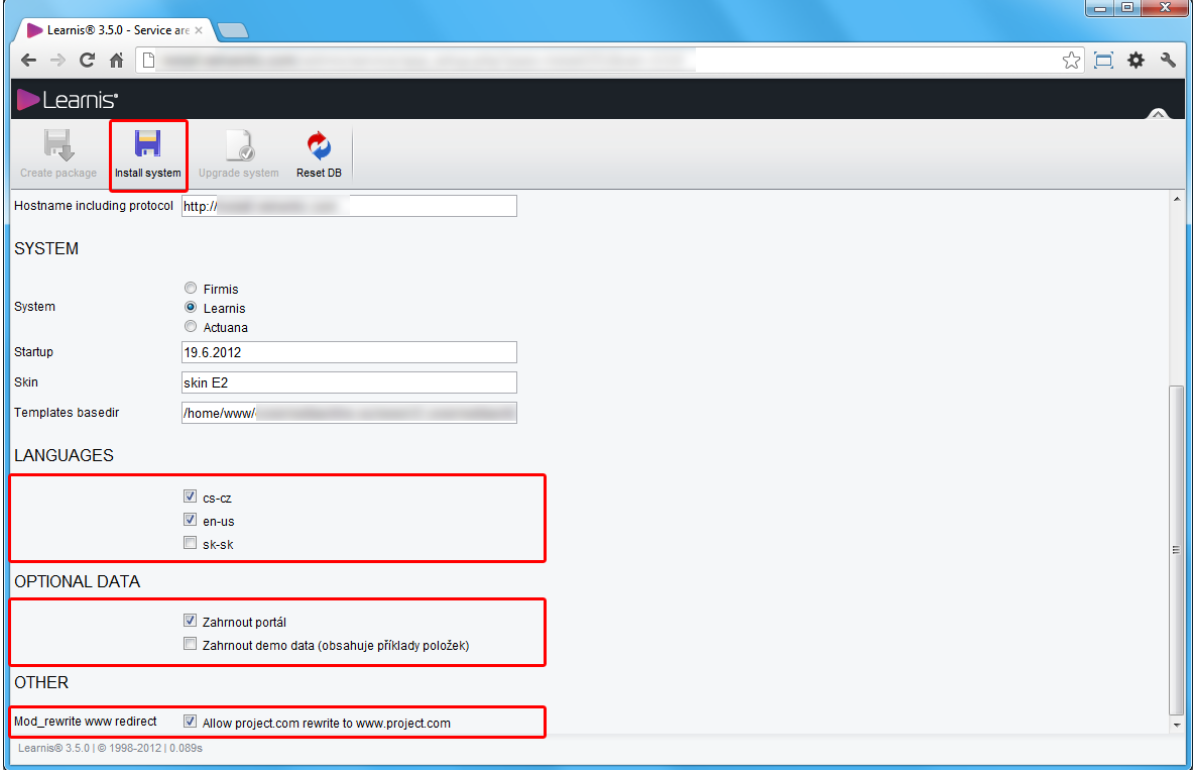

- 5) When done, click the tool *Install system*
- 6) Follow instruction on the screen

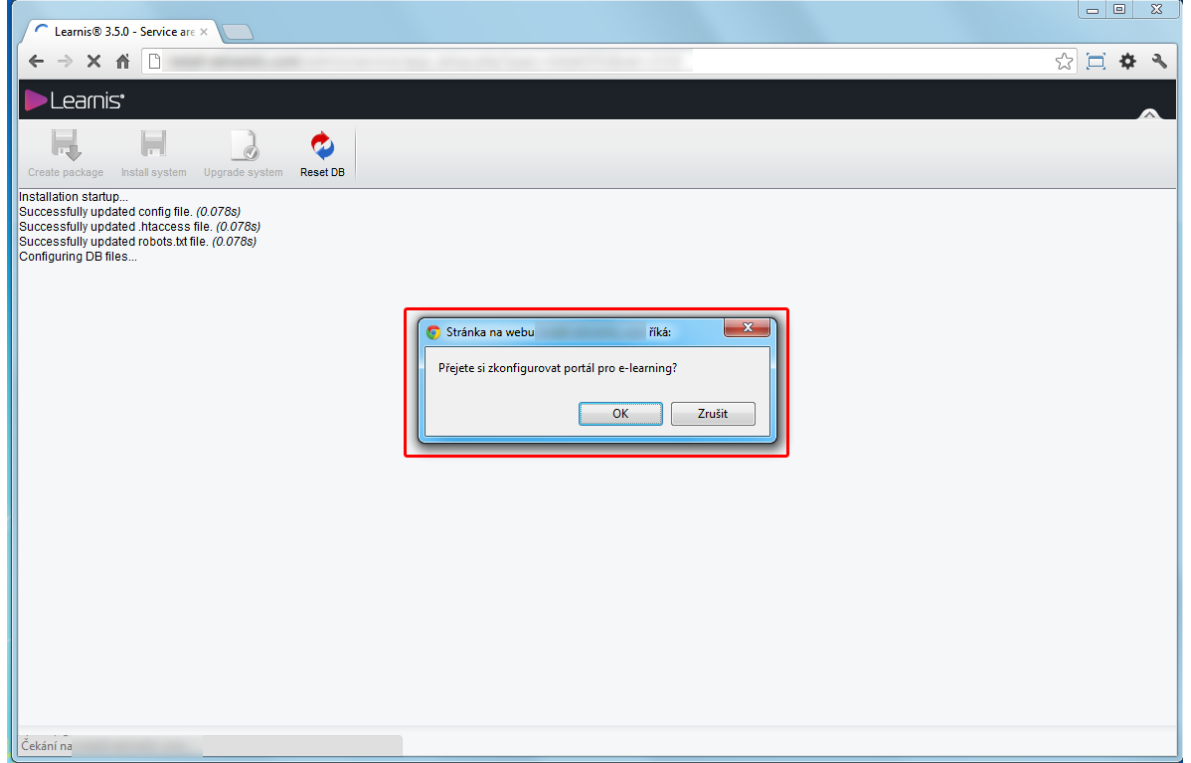

7) Dialog "Configure portal for e-learning" – this option will configure previously installed portal (website) to be instantly used as the e-learning portal without any further configuration - **choose OK if you are installing LMS** (Learnis); otherwise the portal will be left in default configuration and ready for future website development (if you want to

develop any king of website other than e-learning, choose Storno)

8) On prompt **insert password** for *superadmin* user, **use strong password** and keep it on **safe place** (use some password manager for example)**;** When ready, **click OK**. *Warning*: it is NOT recommended to leave default password or use weak passwords. In consequence of such action the compromitation of users accounts may occur and we do NOT take any responsibility for this situation.

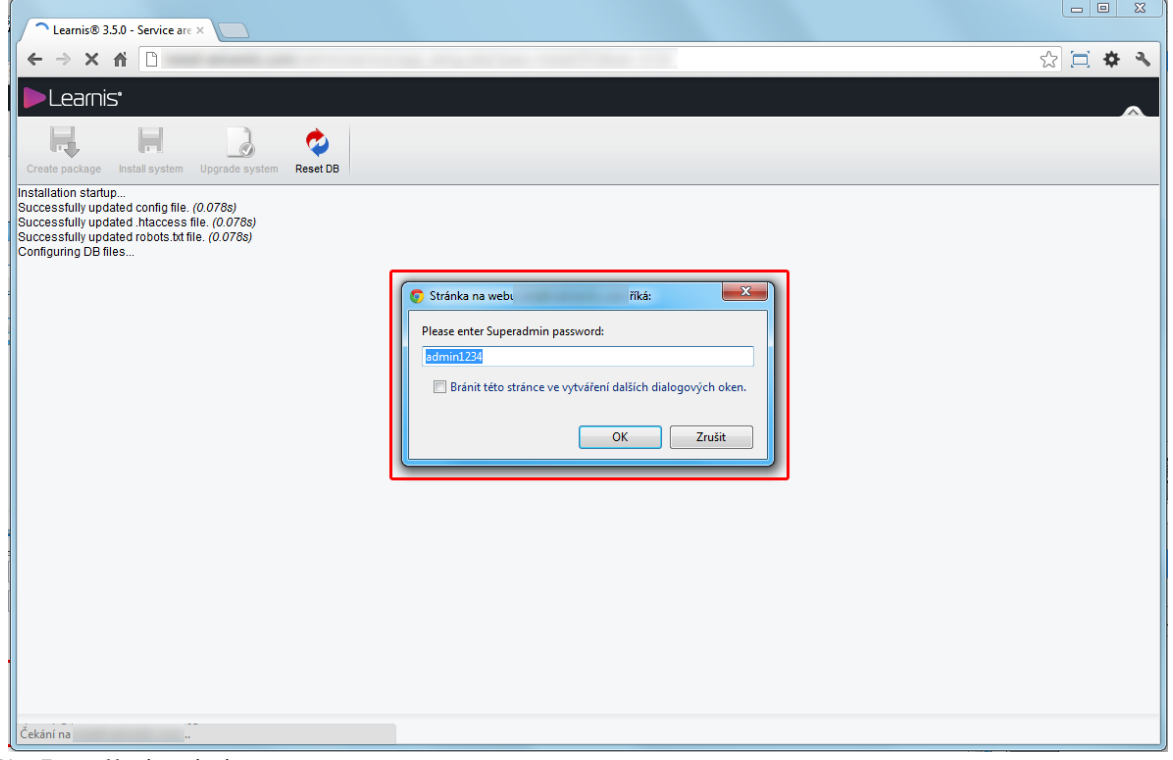

9) Installation is in progress...

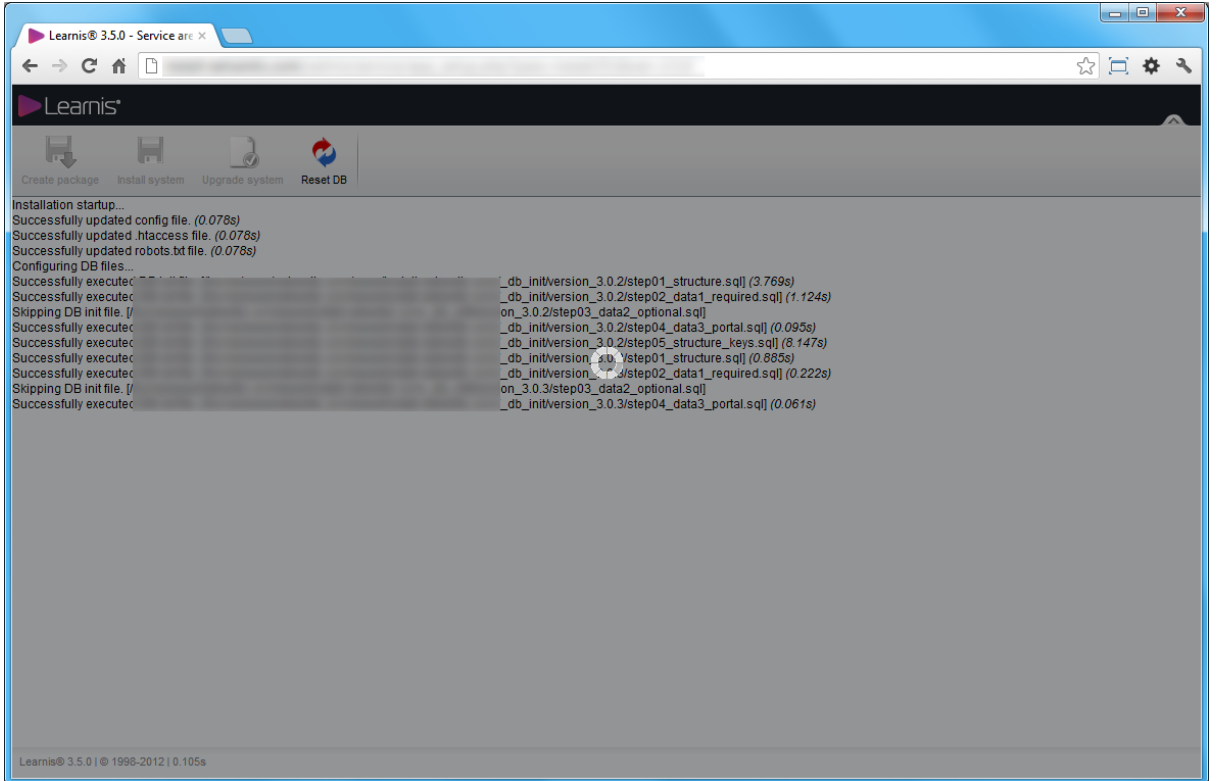

10) Process finished the installation

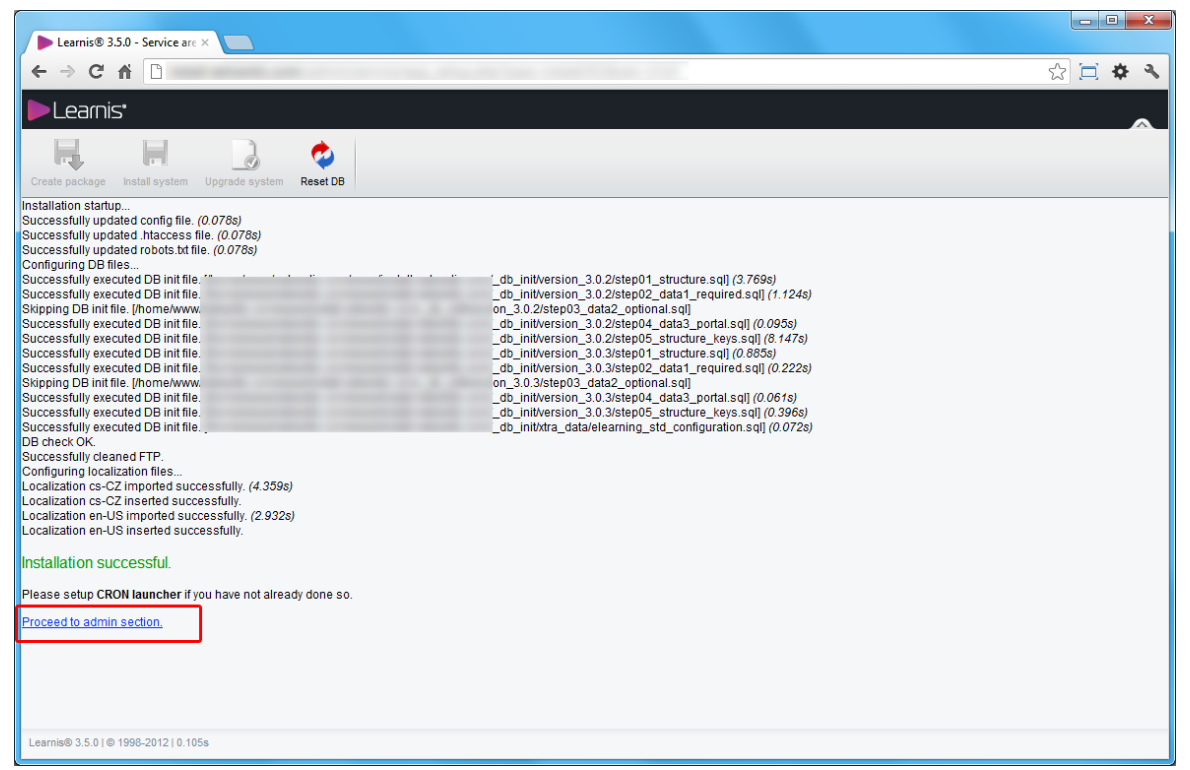

11) After successful installation **access the administration** by click on the *Proceed to admin section* link (login page).

*Tip*: bookmark this page now for easy access the *Login page* in the future.

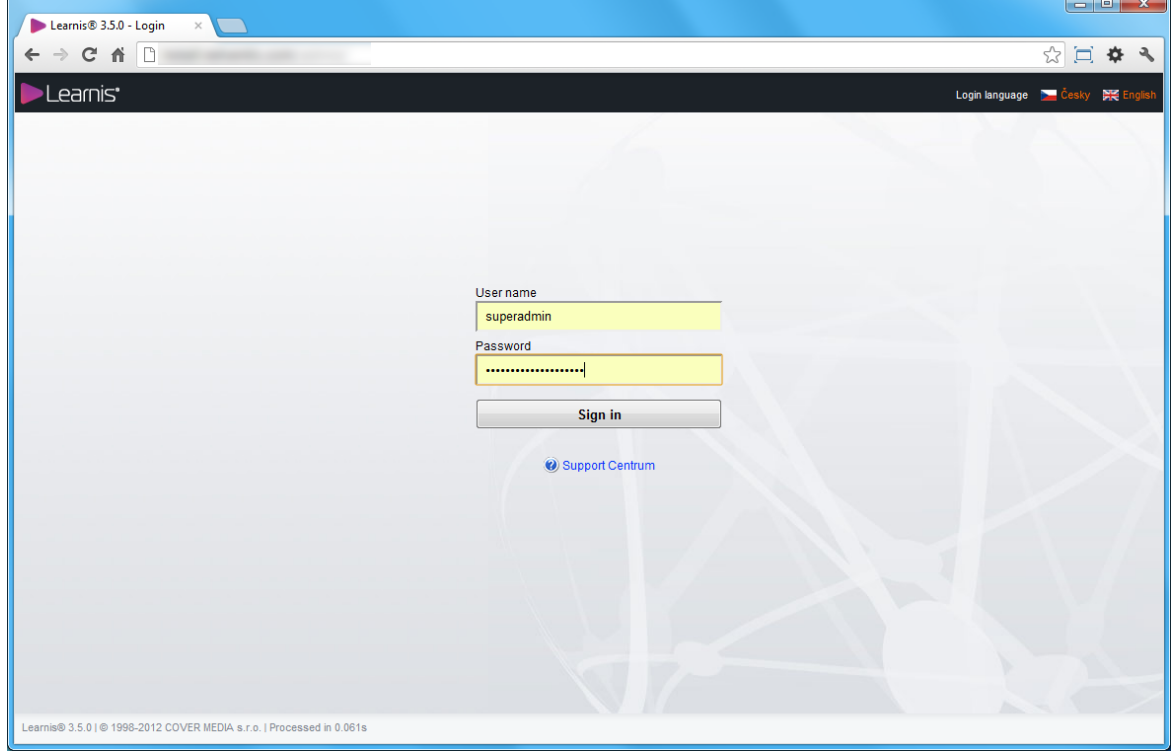

- 12) **Sign in** using *Superadmin* account (User name: *superadmin* and Pasword: your **strong**  password inserted during installation process)
- 13) After first Sign in, the **valid license key is not present** message is appearing and system is in read-only mode.

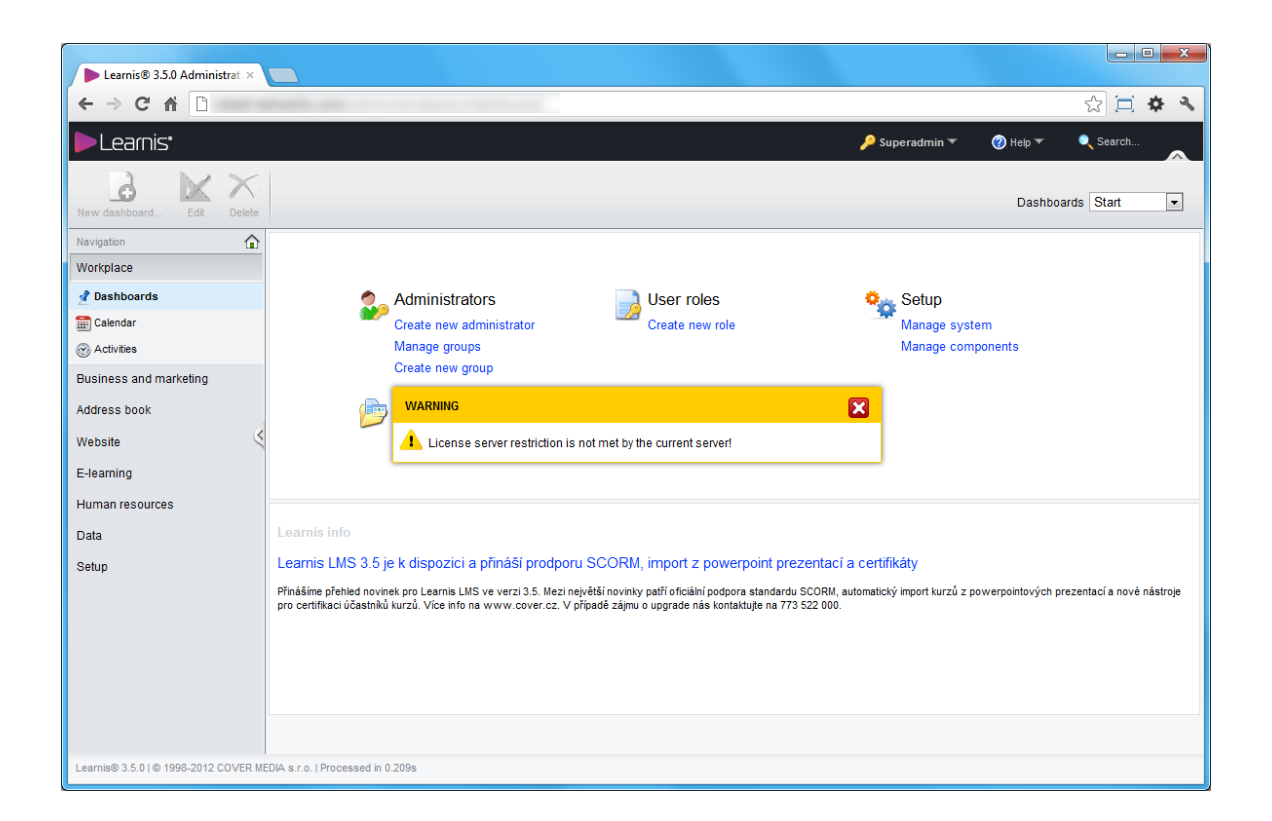

14) To solve this, go to *Setup > System* section (tab *License key*).

*Note*: If *Save* button is disabled, there is more active administrators in system than allowed by license. To continue, you must deactivate some administrators first (to do this please navigate to the *Setup > Administrators*, edit the administrators you want to deactivate a use tool *Deactivate*.

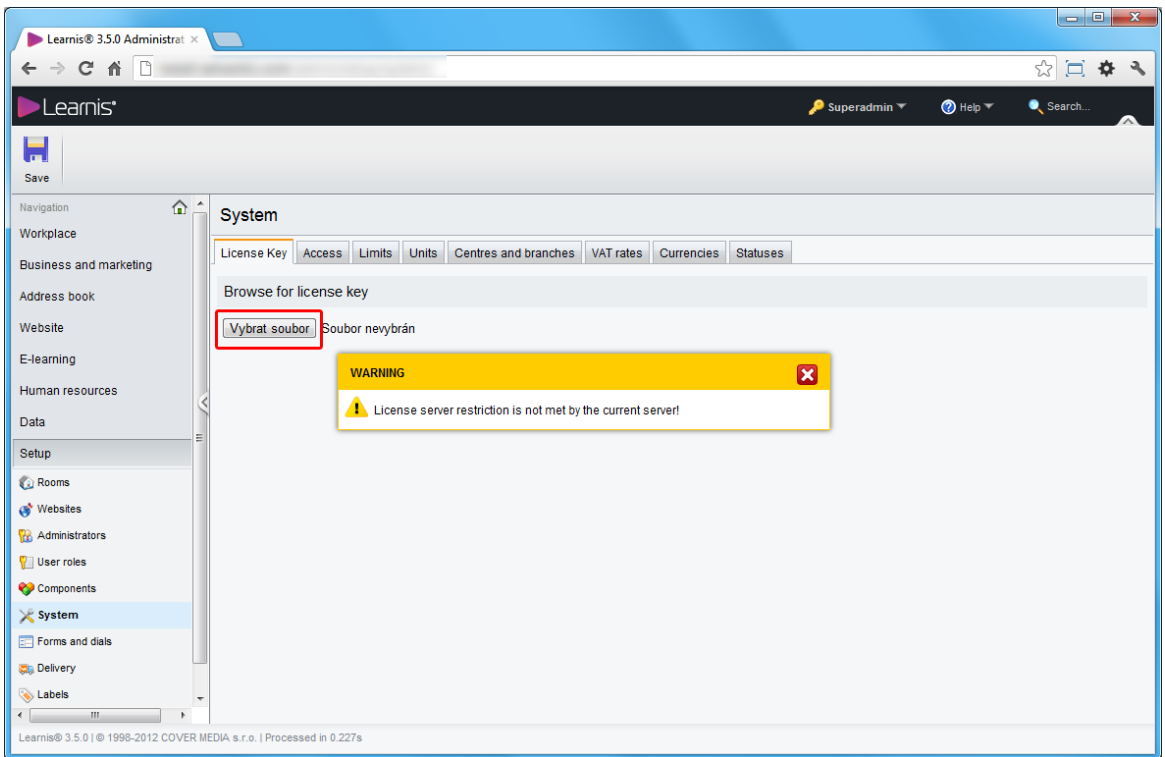

15) Click **Browse file** button**.** Dialog *Browse file* will appear. Look for *valid license file* on your local computer.

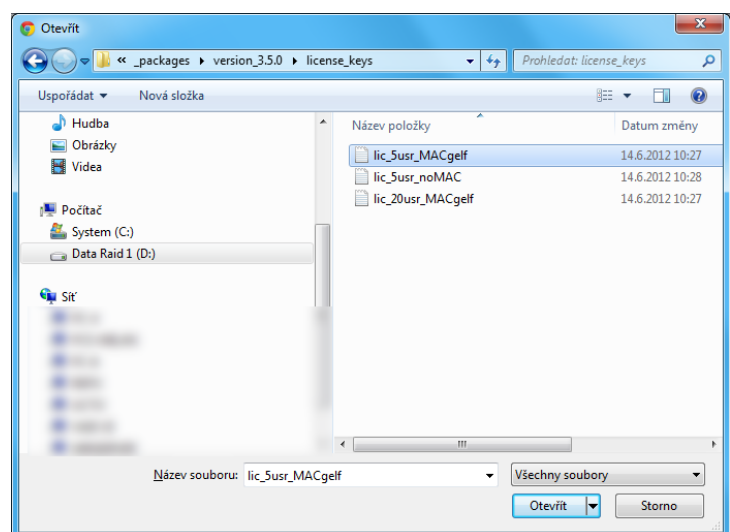

- 16) **Choose file** and click *Open*
- 17) **Save changes**. The warning message is no longer visible.
- 18) Congratulations. System is ready to use.

### *Further steps*

- 1) **Important**: to ensure **system safety**, navigate to the Setup > Administrators component immediately and delete all unused default accounts, or change their passwords to new one! *Note*: default accounts are only for first steps with new system, so they have password set to 1234 which can be easily broken.
- 2) As a next step you can **create new accounts** and **assign roles to users** as needed.
- 3) Go to **Setup > Websites,** select current website and personalize the system.

### *Troubleshooting*

If installation fails, drop the database and all installation files and try again.